# Viktig informasjon om den bærbare datamaskinen

Du finner informasjon om HPs produkter og tjenester på HPs nettsted på http://www.hp.com.

© Copyright 2010 Hewlett-Packard Development Company, L.P.

Windows og Windows Vista er registrerte varemerker for Microsoft Corporation i USA.

Informasjonen i dette dokumentet kan endres uten varsel. De eneste garantiene for HP-produktene og -tjenestene er uttrykkelig angitt i garantierklæringene som følger med disse produktene og tjenestene. Ingenting i dette dokumentet kan tolkes som en tilleggsgaranti. HP er ikke erstatningsansvarlig for tekniske eller andre typer feil eller utelatelser i dette dokumentet.

Delenummer: 539907-091

# Brukerhåndbøker

HP er forpliktet til å redusere belastningen våre produkter påfører miljøet. Som en del av dette tiltaket tilbyr vi brukerhåndbøker og opplæringssentre på datamaskinens harddisk i Hjelp og støtte. Du finner mer informasjon og oppdateringer til brukerhåndbøkene på Internett.

### Windows-brukere

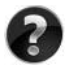

Leter du etter flere brukerhåndbøker? Du finner dem på datamaskinen. Klikk på: **Start > Hjelp og støtte > Brukerhåndbøker**

#### Linux-brukere

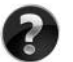

Leter du etter flere brukerhåndbøker? Du finner dem på disken *User Guides* (Brukerhåndbøker) som fulgte med datamaskinen.

# Abonnementstjenester for bærbar forretnings-PC

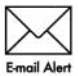

Hold dette produktet oppdatert med de nyeste driverne, patcher og varsler. Registrer deg nå på www.hp.com/go/alerts for å motta varsler på e-post.

# Sluttbrukeravtale (EULA)

VED Å INSTALLERE, KOPIERE, LASTE NED ELLER PÅ ANNEN MÅTE BRUKE PROGRAMVAREPRODUKTER SOM ER FORHÅNDSINSTALLERT PÅ DENNE DATAMASKINEN, GODTAR DU Å VÆRE BUNDET AV BETINGELSENE I HPS LISENSAVTALE (EULA). HVIS DU IKKE GODTAR DISSE PROGRAMVAREBETINGELSENE, ER DIN ENESTE RETTIGHET Å RETURNERE HELE DET UBRUKTE PRODUKTET (MASKINVARE OG PROGRAMVARE) INNEN 14 DAGER FOR REFUSJON I SAMSVAR MED REFUSJONSORDNINGEN PÅ KJØPSSTEDET. Hvis du ønsker flere opplysninger eller hvis du vil kreve full refusjon for datamaskinen, kan du kontakte det lokale salgsstedet (selgeren).

## Kontakte kundestøtte

Hvis informasjonen i brukerhåndboken eller opplæringssenteret ikke tar opp spørsmålene dine, kan du kontakt HP kundestøtte på:

www.hp.com/go/contactHP

Her kan du:

■ Chatte med en HP-tekniker

✎ Hvis chatting med teknisk kundestøtte ikke er tilgjengelig på et bestemt språk, er tjenesten tilgjengelig på engelsk.

- Sende e-post til HP kundestøtte.
- Finne internasjonale telefonnumre til HP kundestøtte.
- Finne et HP-servicesenter.

## Informasjon om etiketten med serienummeret

På serienummeretiketten som du finner på undersiden av datamaskinen, står det viktig informasjon som du kan få bruk for når du kontakter teknisk støtte.

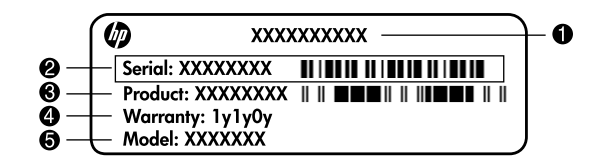

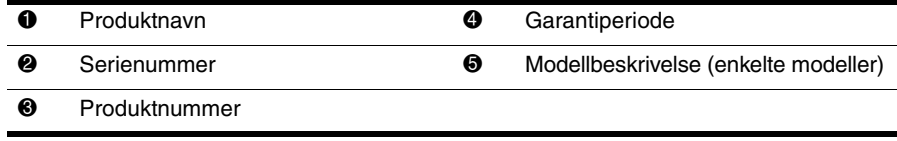

## **Garantiinformasjon**

Du finner HPs begrensede garanti som gjelder ditt produkt, på Start-menyen på datamaskinen og/eller på CD-en/DVD-en som ligger i esken. For noen land/regioner kan det ligge en papirutgave av HPs begrensede garanti i esken. I land/regioner der garantien ikke ligger ved som papirutgave, kan du be om å få en utskrift fra www.hp.com/go/orderdocuments, eller du kan skrive til:

Nord-Amerika:

Hewlett Packard, MS POD, 11311 Chinden Blvd, Boise, ID 83714, USA Europa, Midtøsten, Afrika:

Hewlett-Packard, POD, Via G. Di Vittorio, 9, 20063, Cernusco s/Naviglio (MI), Italy Asia/Stillehavet:

Hewlett-Packard, POD, P.O. Box 200, Alexandra Post Office, Singapore 911507 Oppgi produktnummer, garantiperiode (oppført på serienummeretiketten), navn og postadresse.

# **Innhold**

## **[Kapittel 1: Finne informasjon](#page-6-0)**

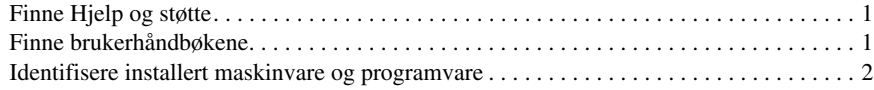

#### **[Kapittel 2: Neste trinn](#page-8-0)**

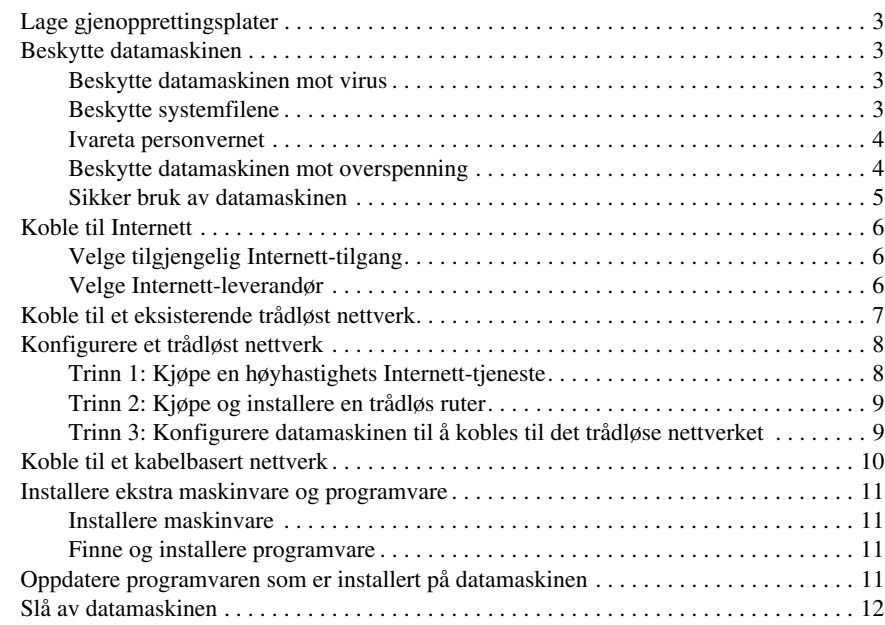

## **[Kapittel 3: Feilsøking](#page-18-0)**

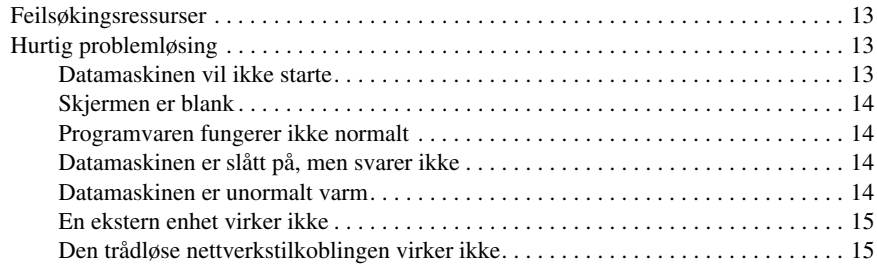

## **[Tillegg A: Sikkerhetskopiering og gjenoppretting](#page-22-0)**

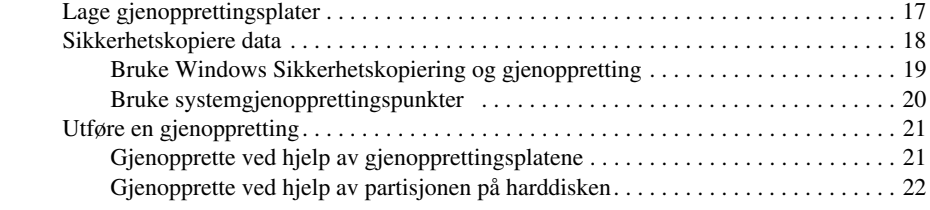

#### **[Tillegg B: Spesifikasjoner](#page-28-0)**

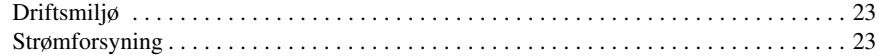

#### **[Tillegg C: Vedlikehold](#page-30-0)**

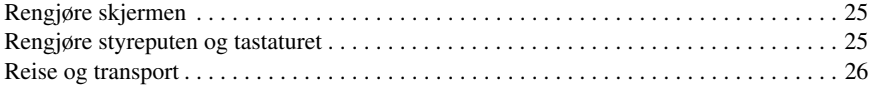

### **[Stikkordregister](#page-32-0)**

# <span id="page-6-6"></span><span id="page-6-4"></span>**Kapittel 1: Finne informasjon**

# <span id="page-6-1"></span><span id="page-6-0"></span>**Finne Hjelp og støtte**

✎ Hjelp og støtte er forhåndsinstallert på datamaskinen. Du trenger ikke Internett-tilgang for å gå til Hjelp og støtte.

Du kan få tilgang til Hjelp og støtte ved å klikke på **Start** og deretter på **Hjelp og støtte**. I tillegg til informasjon om Windows®-operativsystemet inneholder Hjelp og støtte følgende temaer:

- Informasjon om datamaskinen, blant annet modell- og serienummer, installert programvare, maskinvarekomponenter og spesifikasjoner.
- Hvordan du beskytter datamaskinen.
- Hvordan du får best ytelse av batteriet.
- <span id="page-6-5"></span><span id="page-6-3"></span>■ Hvordan du konfigurerer et trådløst nettverk.

# <span id="page-6-2"></span>**Finne brukerhåndbøkene**

Brukerhåndbøker og opplysninger om forskrifter og sikkerhet finnes på datamaskinen, og er tilgjengelig via Hjelp og støtte.

» Du finner brukerhåndbøkene i Hjelp og støtte ved å klikke på **Start**, **Hjelp og støtte** og deretter på **Brukerhåndbøker**.

✎ For enkelte modeller får du også med platen *User Guides* (Brukerhåndbøker).

## <span id="page-7-0"></span>**Identifisere installert maskinvare og programvare**

<span id="page-7-1"></span>Slik viser du en liste over programvare som er forhåndsinstallert på datamaskinen:

» Klikk på **Start** og deretter på **Alle programmer**.

<span id="page-7-2"></span>✎ Dobbeltklikk på navnet på et program hvis du vil åpne det.

✎ Du finner informasjon om programvaren som følger med datamaskinen, i dokumentasjonen til programvareprodusenten. Den finner du enten på programvare-CD-en, i elektroniske hjelpefiler eller på programvareprodusentens nettsted.

Slik viser du en liste over maskinvare som er installert på datamaskinen:

- 1. Klikk på **Start**, **Datamaskin** og deretter på **Systemegenskaper**.
- 2. Klikk på **Enhetsbehandling** i den venstre ruten.

Du kan også legge til maskinvare eller endre enhetskonfigurasjoner ved hjelp av Enhetsbehandling.

✎ Windows® inneholder funksjonen Brukerkontokontroll, som forbedrer sikkerheten for datamaskinen. Du kan bli bedt om å gi tillatelse til eller angi passord for enkelte oppgaver, for eksempel installering av programvare, bruk av verktøy eller endring av Windows-innstillinger. Du finner mer informasjon i Hjelp og støtte.

# <span id="page-8-7"></span>**Kapittel 2: Neste trinn**

# <span id="page-8-1"></span><span id="page-8-0"></span>**Lage gjenopprettingsplater**

Når du har konfigurert datamaskinen for første gang, bør du lage et sett med gjenopprettingsplater av det fullstendige programvarebildet. Gjenopprettingsplatene brukes til å starte opp datamaskinen, og til å gjenopprette operativsystemet og programvaren til standardinnstillingene hvis systemet krasjer eller blir ustabilt.

Hvis du ønsker informasjon om hvordan du lager et sett med gjenopprettingsplater, kan du se Tillegg A om sikkerhetskopiering og gjenoppretting.

## <span id="page-8-2"></span>**Beskytte datamaskinen**

<span id="page-8-6"></span>Dette avsnittet handler om hvordan du beskytter datamaskinen mot skade forårsaket av virus, sikkerhetsbrudd, overspenning eller systemkrasj.

#### <span id="page-8-3"></span>**Beskytte datamaskinen mot virus**

Når du bruker datamaskinen til å lese e-post eller få tilgang til Internett, utsetter du den for virus som kan sette operativsystem, programmer eller verktøy ut av funksjon, eller få dem til å fungere feil.

<span id="page-8-10"></span><span id="page-8-9"></span><span id="page-8-5"></span>Antivirusprogrammer kan oppdage de fleste virus, uskadeliggjøre dem, og i de fleste tilfeller reparere eventuelle skader de har forårsaket. Antivirusprogrammet må holdes oppdatert for å sikre kontinuerlig beskyttelse mot nylig oppdagede virus.

<span id="page-8-8"></span>Norton Internet Security er forhåndsinstallert på datamaskinen:

- Versjonen av Norton Internet Security inkluderer 60 dager med gratis oppdateringer. Det anbefales sterkt at du kjøper en forlenget oppdateringstjeneste etter de 60 dagene for at datamaskinen fortsatt skal være beskyttet mot nye virus.
- Når du skal åpne Norton Internet Security, eller ønsker mer informasjon om programvaren, klikker du på **Start**, **Alle programmer** og **Norton Internet Security**.

#### <span id="page-8-4"></span>**Beskytte systemfilene**

Operativsystemet og programvaren for gjenoppretting inneholder flere metoder for å sikkerhetskopiere systemet og gjenopprette optimal systemfunksjonalitet. Hvis du ønsker mer informasjon, kan du se Tillegg A om sikkerhetskopiering og gjenoppretting.

#### <span id="page-9-0"></span>**Ivareta personvernet**

<span id="page-9-6"></span>Når du bruker datamaskinen til e-post, i nettverk eller for å få Internett-tilgang, kan uautoriserte personer få tilgang til opplysninger om deg eller datamaskinen. Følg disse retningslinjene for å optimalisere datamaskinens personvernfunksjoner:

- Hold operativsystemet og programvare oppdatert. Mange programvareoppdateringer inneholder sikkerhetsutvidelser.
- <span id="page-9-2"></span>■ Bruk en brannmur. Brannmurprogramvare overvåker innkommende trafikk på datamaskinen for å blokkere meldinger som ikke møter bestemte sikkerhetskriterier. Noen brannmurer overvåker også utgående trafikk.

#### <span id="page-9-1"></span>**Beskytte datamaskinen mot overspenning**

<span id="page-9-5"></span><span id="page-9-4"></span><span id="page-9-3"></span>For å beskytte datamaskinen mot overspenning som kan forårsakes av en usikret strømtilførsel eller tordenvær, bør du gjøre følgende:

- Sett datamaskinens strømledning inn i et strømuttak med overspenningsvern av høy kvalitet (tilleggsutstyr). Overspenningsvern får du kjøpt hos de fleste data- eller elektronikkforhandlere.
- I tordenvær bør du enten la maskinen kjøre på batteri, eller slå den av og dra ut strømledningen.
- Hvis det er mulig der du bor, bør du beskytte modemkabelen som kobler modemet til en telefonlinje, med et overspenningsvern. Overspenningsvern for telefonlinjer fås kjøpt i mange land/regioner hos data- eller elektronikkforhandlere.

#### <span id="page-10-12"></span><span id="page-10-11"></span><span id="page-10-10"></span><span id="page-10-9"></span><span id="page-10-8"></span><span id="page-10-7"></span><span id="page-10-6"></span><span id="page-10-5"></span><span id="page-10-4"></span><span id="page-10-3"></span><span id="page-10-2"></span><span id="page-10-1"></span>Å**ADVARSEL:** Slik reduserer du faren for elektrisk støt og skader på utstyret: ■ Koble strømledningen til en lett tilgjengelig stikkontakt. ■ Koble strømledningen fra stikkontakten og deretter fra datamaskinen. (Ikke koble strømmen fra datamaskinen ved å dra strømledningen ut av kontakten på datamaskinen.) ■ Hvis strømledningen har et støpsel med tre pinner, må du koble strømledningen til et jordet strømuttak av en type som er konstruert for slike støpsler. Ikke koble fra jordingen ved for eksempel å sette på en adapter med to pinner. Jordingspinnen er viktig av hensyn til sikkerheten. Å**ADVARSEL:** Les *Sikkerhet og komfort* for å finne ut hvordan du kan redusere faren for alvorlige skader. Her finner du informasjon om hvordan du konfigurerer arbeidsstasjonen, riktig arbeidsstilling samt helse og arbeidsvaner for datamaskinbrukere. *Sikkerhet og komfort* gir også viktig sikkerhetsinformasjon om elektrisitet og maskiner. Du får tilgang til dette dokumentet ved å klikke på **Start**, **Hjelp og støtte** og **Brukerhåndbøker**, eller ved å bruke *User Guides*-platen (Brukerhåndbøker) som leveres sammen med enkelte modeller. *Sikkerhet og komfort* er også tilgjengelig på Internett på [http://www.hp.com/ergo](http://www.hp.com/#support). Å**ADVARSEL:** For å redusere risikoen for brannskader eller overoppheting av datamaskinen bør du ikke plassere datamaskinen direkte på fanget eller dekke til luftespaltene. Plasser maskinen på en fast, plan overflate når du skal bruke den. Pass på at ingen annen hard overflate, for eksempel en tilgrensende skriver, eller en myk overflate, for eksempel en pute eller et teppe, blokkerer for luftstrømmen. Pass også på at strømadapteren ikke er i kontakt med huden eller myke overflater, for eksempel en pute, et teppe eller et klesplagg, når den er i bruk. Datamaskinen og strømadapteren overholder temperaturgrenseverdiene for brukertilgjengelige overflater, som definert av den internasjonale standarden for IT-sikkerhet (IEC 60950). Å**ADVARSEL:** Av hensyn til sikkerheten bør datamaskinen bare brukes sammen med strømadapteren eller batteriet som leveres med datamaskinen, en ny strømadapter eller et nytt batteri levert av HP, eller en kompatibel strømadapter eller et kompatibelt batteri som er kjøpt som ekstrautstyr fra HP. Du finner mer informasjon om forskrifter, sikkerhet og kassering av batterier under *Opplysninger om forskrifter, sikkerhet og miljø* i Hjelp og støtte. Du får tilgang til merknadene ved å klikke på **Start**, **Hjelp og støtte** og deretter **Brukerhåndbøker** eller ved å bruke platen *User Guides* (Brukerhåndbøker) som leveres sammen med enkelte modeller.

<span id="page-10-0"></span>**Sikker bruk av datamaskinen**

# <span id="page-11-0"></span>**Koble til Internett**

<span id="page-11-11"></span><span id="page-11-8"></span>Maskinvare og programvare for Internett kan variere, avhengig av hvilken datamaskinmodell du har, og hvor du bor.

## <span id="page-11-1"></span>**Velge tilgjengelig Internett-tilgang**

<span id="page-11-9"></span>Datamaskinen støtter to typer Internett-tilgang:

- <span id="page-11-16"></span>■ Trådløs tilgang – For mobil Internett-tilgang kan du bruke en trådløs tilkobling. Hvis du vil finne ut hvordan du legger til datamaskinen i et eksisterende nettverk eller konfigurerer et trådløst nettverk, kan du se avsnittet Koble til et eksisterende trådløst nettverk eller avsnittet Konfigurere et trådløst nettverk.
- <span id="page-11-15"></span><span id="page-11-13"></span><span id="page-11-7"></span><span id="page-11-4"></span>■ Kabelbasert tilgang – Du kan få tilgang til Internett ved å ringe opp en Internett-leverandør via en modemkabel (kjøpes separat) som er tilkoblet en RJ-11-modemkontakt (kun enkelte modeller), eller du kan koble til et bredbåndsnettverk via en RJ-45-nettverkskontakt.

<span id="page-11-6"></span><span id="page-11-3"></span>Datamaskinens nettverksfunksjoner gjør det mulig for deg å få tilgang til høyhastighets bredbånd fra Internett-leverandører som tilbyr følgende type koblinger:

- Kabelmodem
- DSL (Digital Subscriber Line)
- Satellitt
- Andre tjenester

<span id="page-11-12"></span><span id="page-11-10"></span>For bredbåndstilkobling må du kanskje installere ekstra maskinvare eller programvare som du får av Internett-leverandøren.

#### <span id="page-11-2"></span>**Velge Internett-leverandør**

Du må sette opp en Internett-tjeneste før du kan koble deg til Internett. Datamaskinen inneholder følgende programvarefunksjoner for å sette opp en ny Internett-konto eller konfigurere datamaskinen til å bruke en eksisterende konto:

- <span id="page-11-5"></span>■ Internet Services & Offers (Internett-tjenester og tilbud) (tilgjengelig enkelte steder)
- <span id="page-11-14"></span>■ Ikoner fra Internett-leverandøren (tilgjengelig enkelte steder)
- Windows-veiviseren Koble til Internett (tilgjengelig overalt)

#### **Bruke Internet Services & Offers**

Hvis verktøyet Internet Services & Offers støttes i landet/regionen der du kjøpte datamaskinen, kan du få tilgang til verktøyet på følgende måte: klikk på **Start**, **Alle programmer**, **Elektroniske tjenester** og deretter på **Get Online** (Gå online).

Verktøyet Internet Services & Offers kan brukes til følgende oppgaver:

- Registrere en ny Internett-konto.
- Konfigurere datamaskinen til å bruke en eksisterende konto.

#### **Bruke ikoner fra Internett-leverandøren**

Hvis ikoner fra Internett-leverandøren støttes i landet/regionen der du kjøpte datamaskinen, vises ikonene enten ett og ett på skrivebordet i Windows, eller samlet i en skrivebordsmappe med navnet Elektroniske tjenester.

<span id="page-12-4"></span><span id="page-12-2"></span>» Dobbeltklikk på et ikon, og følg instruksjonene på skjermen for å sette opp en ny Internett-konto eller konfigurere datamaskinen til å bruke en eksisterende konto.

#### **Bruke Windows-veiviseren Koble til Internett**

Du kan bruke Windows-veiviseren Koble til Internett for å koble til Internett i følgende tilfeller:

- Hvis du allerede har en konto hos en Internett-leverandør.
- Hvis du har en plate fra en Internett-leverandør.
- Hvis du ikke har en Internett-konto ennå, og vil velge en Internett-leverandør fra en liste i veiviseren. (Denne listen er bare tilgjengelig i enkelte land/regioner.)
- Hvis du har valgt en ulistet Internett-leverandør som har gitt deg informasjon om IP-adresse og POP3- og SMTP-innstillinger.

Du får tilgang til Windows-veiviseren Koble til Internett og veiledning i bruk av veiviseren ved å klikke på **Start** og **Hjelp og støtte** og deretter søke etter veiviseren Koble til Internett.

✎ Hvis du i veiviseren blir bedt om å velge enten å aktivere eller deaktivere Windows-brannmuren, velger du å aktivere brannmuren.

# <span id="page-12-0"></span>**Koble til et eksisterende trådløst nettverk**

<span id="page-12-3"></span>Slik kobler du datamaskinen til et eksisterende trådløst nettverk:

- <span id="page-12-1"></span>1. Klikk på nettverksikonet i systemstatusfeltet helt til høyre på oppgavelinjen.
- 2. Velg et nettverk.
- 3. Klikk på **Koble til**.
- 4. Skriv inn sikkerhetsnøkkelen hvis du blir bedt om det.

# <span id="page-13-0"></span>**Konfigurere et trådløst nettverk**

I dette avsnittet finner du informasjon om hva du må gjøre for å konfigurere et standard trådløst hjemmenettverk eller lite kontornettverk. Dette kalles også for trådløst lokalnettverk (WLAN). Hvis du vil konfigurere et trådløst nettverk og koble deg til Internett, trenger du følgende utstyr:

- et bredbåndsmodem (enten DSL eller kabel) og en høyhastighets Internett-tjeneste som er kjøpt av en Internett-leverandør
- en trådløs ruter (kjøpes separat)
- datamaskinen din med trådløst nettverk

Illustrasjonen nedenfor viser et eksempel på en fullført trådløs nettverksinstallasjon som er koblet til Internett og en kabelbasert datamaskin. Etter hvert som dette nettverket vokser, kan flere trådløse og kabelbaserte datamaskiner kobles til nettverket for å få tilgang til Internett.

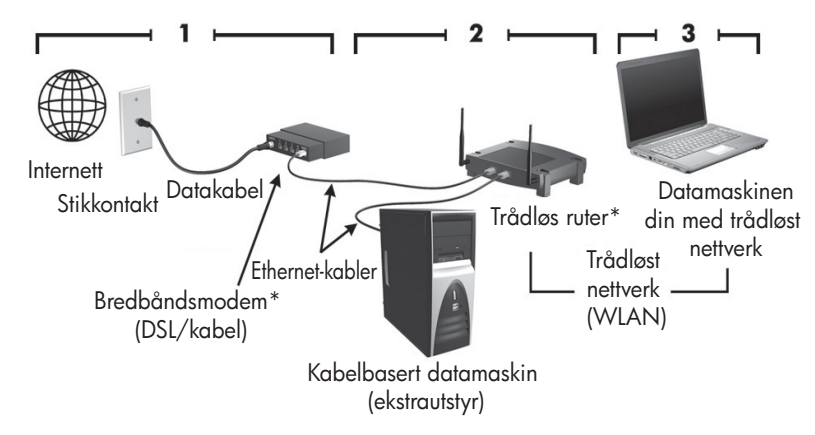

\*Installasjonsprosedyren varierer fra produsent til produsent.

## <span id="page-13-1"></span>**Trinn 1: Kjøpe en høyhastighets Internett-tjeneste**

Hvis du allerede har en høyhastighets Internett-tjeneste (DSL, kabel eller satellitt), starter du med avsnittet Trinn 2: Kjøpe og installere en trådløs ruter. Hvis du ikke har en høyhastighets Internett-tjeneste, gjør du følgende:

- 1. Ta kontakt med en lokal Internett-leverandør for å kjøpe en høyhastighets Internett-tjeneste og en DSL eller et kabelmodem. Internett-leverandøren hjelper deg med å sette opp modemet, installere nettverkskabelen som kobler den trådløse datamaskinen til modemet, og med å teste Internett-tjenesten.
- 2. Internett-leverandøren gir deg en bruker-ID og et passord som du skal bruke for å koble deg til Internett. Skriv ned disse opplysningene, og oppbevar dem på et trygt sted.

### <span id="page-14-0"></span>**Trinn 2: Kjøpe og installere en trådløs ruter**

Les dette avsnittet nøye før du installerer den trådløse ruteren ved hjelp av ruterprodusentens bruksanvisning og den trådløse datamaskinen. Hvis du trenger teknisk hjelp under installeringen av ruteren, kan du ta kontakt med ruterprodusenten.

Det anbefales at du midlertidig kobler den nye trådløse datamaskinen til ruteren via nettverkskabelen som fulgte med ruteren. Da kan datamaskinen kobles til Internett.

- 1. Kontroller at trådløslampen på datamaskinen ikke lyser. Hvis trådløslampen lyser, trykker du på trådløsknappen for å slå den av. Hvis du trenger hjelp til å finne trådløsknappen eller -lampen, kan du se *En oversikt over maskinen* i Hjelp og støtte.
- 2. Når du installerer ruteren, kan du i ruterprodusentens programvare endre nettverksnavnet (SSID) og sikre det trådløse nettverket for å beskytte personlig informasjon. Mange rutere leveres med et standard nettverksnavn og med sikkerhet deaktivert. Hvis du endrer det standard nettverksnavnet, eller sikrer nettverket når du konfigurerer ruteren, må du skrive ned opplysningene og oppbevare dem på et trygt sted. Du trenger disse opplysningene når du skal konfigurere datamaskinen din og andre eksisterende datamaskiner for tilgang til ruteren.
	- ✎ Hvis du ikke sikrer nettverket, kan en uautorisert trådløsbruker få tilgang til informasjonen på datamaskinen din og bruke Internett-tilkoblingen din uten at du er klar over det. Hvis du ønsker mer informasjon om hvordan du sikrer det trådløse nettverket, kan du se håndboken *Wireless* (Trådløst nettverk) i Hjelp og støtte.

Windows-operativsystemet har også verktøy som er til hjelp første gang du skal konfigurere et trådløst nettverk. Hvis du vil bruke verktøyene i Windows for å konfigurere nettverket, klikker du på **Start**, **Kontrollpanel**, **Nettverk og Internett**, **Nettverks- og delingssenter**, **Konfigurer en tilkobling eller et nettverk**, og deretter på **Konfigurer et nytt nettverk**. Følg deretter instruksjonene på skjermen.

## <span id="page-14-1"></span>**Trinn 3: Konfigurere datamaskinen til å kobles til det trådløse nettverket**

- 1. Hvis den trådløse datamaskinen er avslått, slår du den på.
- 2. Hvis trådløslampen ikke lyser, slår du på trådløsfunksjonen ved å trykke på trådløsknappen. Hvis du trenger hjelp til å finne trådløsknappen eller -lampen, kan du se *En oversikt over maskinen* i Hjelp og støtte.
- 3. Slik kobler du datamaskinen til det trådløse nettverket:
	- a. Klikk på nettverksikonet i systemstatusfeltet helt til høyre på oppgavelinjen.
	- b. Velg et nettverk.
	- c. Klikk på **Koble til**.
	- d. Skriv inn sikkerhetsnøkkelen hvis du blir bedt om det.
	- e. Du tester det trådløse nettverket ved å åpne nettleseren og gå til et nettsted.

# <span id="page-15-0"></span>**Koble til et kabelbasert nettverk**

<span id="page-15-2"></span><span id="page-15-1"></span>Hvis du vil koble deg til et kabelbasert nettverk, må du ha en RJ-11-modemkabel (følger ikke med datamaskinen) eller en RJ-45-nettverkskabel (følger ikke med datamaskinen). Hvis kabelen inneholder en støyreduksjonskrets  $\bullet$  som forhindrer interferens fra TV- og radiosignaler, snur du kretsenden av kabelen  $\bullet$  mot datamaskinen.

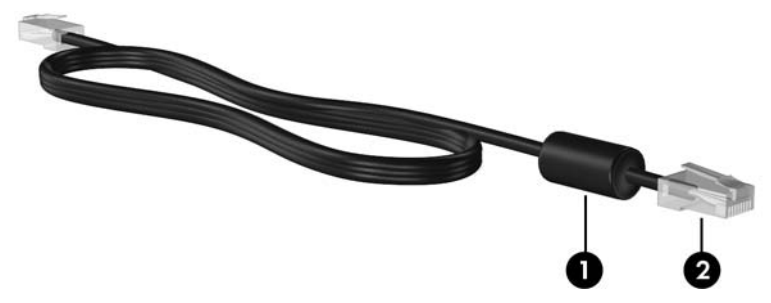

Slik kobler du til kabelen:

Å**ADVARSEL:** Hvis du plugger en modem- eller telefonkabel i RJ-45-nettverkskontakten, kan det føre til elektrisk støt, brann eller skade på utstyret.

- 1. Plugg kabelen i kontakten  $\bullet$  på datamaskinen.
- 2. Plugg den andre enden av kabelen i kontakten <sup>2</sup>.

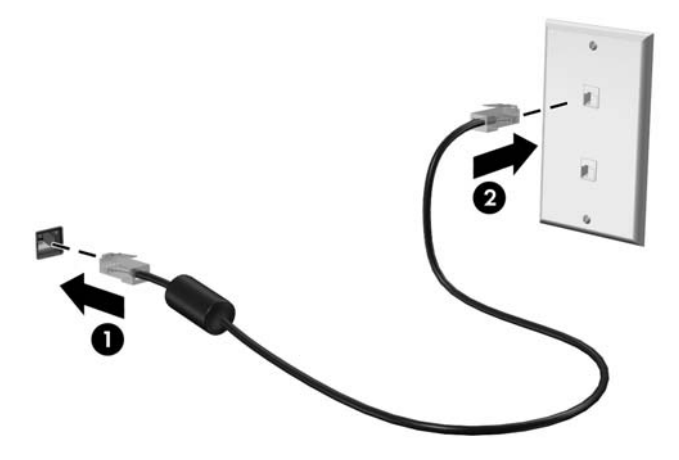

# <span id="page-16-0"></span>**Installere ekstra maskinvare og programvare**

## <span id="page-16-1"></span>**Installere maskinvare**

<span id="page-16-5"></span><span id="page-16-4"></span>Hvis du vil installere ekstra maskinvare, for eksempel en skriver, følger du instruksjonene fra maskinvareprodusenten for å installere enheten og eventuelle drivere.

### <span id="page-16-2"></span>**Finne og installere programvare**

Følgende typer programvare følger med datamaskinen:

- **Forhåndsinstallert programvare**. Hvis du vil se en liste over programmer som er klare til bruk, eller hvis du vil starte et program, følger du disse trinnene:
	- 1. Klikk på **Start** og deretter på **Alle programmer**.

Det vises en liste over programmer.

- 2. Klikk på navnet på programmet du vil åpne.
- **Forhåndslastet programvare**. Denne programvaren kan ikke tas i bruk før den er installert. Følg disse trinnene for å installere et forhåndslastet program eller en driver:
	- 1. Klikk på **Start**, **Alle programmer**, **Recovery Manager** og deretter på **Recovery Manager**.
	- 2. Følg instruksjonene på skjermen.
- **Programvare på plate**. Slik installerer du programvare fra en plate:
	- 1. Sett platen i den optiske stasjonen.
	- 2. Når veiviseren åpnes, følger du instruksjonene på skjermen.

<span id="page-16-6"></span>✎ Start datamaskinen på nytt hvis du blir bedt om det.

✎ Du finner informasjon om programvaren som følger med datamaskinen, i dokumentasjonen til programvareprodusenten. Den finner du enten i programvaren, på CD-en eller på programvareprodusentens nettsted.

# <span id="page-16-3"></span>**Oppdatere programvaren som er installert på datamaskinen**

Det meste av programvare, inkludert operativsystemet, oppdateres ofte av produsenten eller leverandøren. Viktige oppdateringer for programvaren som fulgte med datamaskinen, kan ha blitt lansert siden datamaskinen ble sendt fra fabrikken.

Noen oppdateringer kan påvirke hvordan datamaskinen reagerer på annen programvare eller eksterne enheter. Mange oppdateringer inneholder sikkerhetsutvidelser.

Oppdater operativsystemet og annen programvare du har installert, så snart du har koblet datamaskinen til Internett. Se i Hjelp og støtte for koblinger til oppdateringer av installert programvare.

# <span id="page-17-4"></span><span id="page-17-0"></span>**Slå av datamaskinen**

<span id="page-17-2"></span>Når det er mulig, slår du av datamaskinen på vanlig måte:

- <span id="page-17-1"></span>1. Lagre arbeidet og avslutt alle åpne programmer.
- <span id="page-17-3"></span>2. Klikk på **Start**, og deretter på **Avslutt**.

Hvis du ikke kan bruke avslutningsprosedyren ovenfor, kan du følge disse prosedyrene for nødavslutning i den rekkefølgen de er angitt:

FORSIKTIG: Hvis du følger prosedyrene for nødavslutning, mister du data du ikke har lagret.

- Trykk på **ctrl+alt+delete**. Deretter klikker du på **Avslutt**-knappen nederst i høyre hjørne på skjermen.
- Hold inne av/på-knappen i minst fem sekunder.
- Koble maskinen fra ekstern strøm, og ta ut batteriet.

# <span id="page-18-7"></span><span id="page-18-5"></span>**Kapittel 3: Feilsøking**

## <span id="page-18-1"></span><span id="page-18-0"></span>**Feilsøkingsressurser**

Hvis du får problemer med datamaskinen, følger du disse feilsøkingstrinnene i den rekkefølgen de forekommer, til du har løst problemet:

- Se neste avsnitt om hurtigfeilsøking i dette kapitlet.
- Gå til Hjelp og støtte for å få mer informasjon om datamaskinen, og for å finne koblinger til nyttige nettsteder. Klikk på **Start**, og deretter på **Hjelp og støtte**.
	- ✎ Selv om mange kontroll- og reparasjonsverktøy krever at du er tilkoblet Internett, kan andre verktøy, for eksempel Hjelp og støtte, være til hjelp når datamaskinen er frakoblet.

# <span id="page-18-2"></span>**Hurtig problemløsing**

## <span id="page-18-3"></span>**Datamaskinen vil ikke starte**

<span id="page-18-9"></span><span id="page-18-8"></span><span id="page-18-6"></span><span id="page-18-4"></span>Hvis datamaskinen ikke slås på når du trykker på av/på-knappen, kan følgende forslag hjelpe deg med å finne ut hvorfor datamaskinen ikke starter:

- Hvis datamaskinen er koblet til en stikkontakt, kan du kontrollere at uttaket er i orden ved å koble et annet elektrisk apparat til uttaket.
- ✎ Bruk bare den medfølgende strømadapteren eller en som er godkjent av HP for denne datamaskinen.
- Hvis datamaskinen kjøres på batteristrøm eller er koblet til en ekstern strømkilde som ikke er en vanlig stikkontakt (vekselstrøm), kobler du datamaskinen til en stikkontakt med strømadapteren. Kontroller at tilkoblingene mellom strømledningen og strømadapteren er i orden.

### <span id="page-19-0"></span>**Skjermen er blank**

<span id="page-19-12"></span><span id="page-19-8"></span><span id="page-19-5"></span>Hvis du ikke har slått av datamaskinen, men skjermen er blank, kan det skyldes ett av følgende:

Datamaskinen kan være i hvile- eller dvalemodus.

<span id="page-19-13"></span><span id="page-19-7"></span>Trykk kort på av/på-knappen for å gå ut av hvile- eller dvalemodus.

- Hvile- og dvalemodus er strømsparingsfunksjoner som slår av skjermen. Hvile- og dvalemodus kan startes av systemet når datamaskinen er slått på, men ikke er i bruk, eller hvis batterinivået er lavt. Hvis du vil endre disse eller andre strøminnstillinger, klikker du på **Start**, **Kontrollpanel**, **System og sikkerhet** og deretter på **Strømalternativer**.
- Datamaskinen er kanskje ikke konfigurert til å vise bildet på dataskjermen.

<span id="page-19-20"></span><span id="page-19-19"></span><span id="page-19-18"></span><span id="page-19-11"></span><span id="page-19-4"></span>Trykk på **fn+f4** for å overføre bildet til dataskjermen. Når en ekstern visningsenhet, for eksempel en skjerm, er koblet til datamaskinen, kan bildet vises på dataskjermen eller på den eksterne skjermen, eller på begge enheter samtidig på de fleste modeller. Når du trykker på **fn+f4** flere ganger, veksler bildet mellom dataskjermen, én eller flere eksterne skjermenheter og samtidig visning på alle enhetene.

### <span id="page-19-1"></span>**Programvaren fungerer ikke normalt**

<span id="page-19-17"></span>Hvis programvaren ikke svarer eller svarer på en unormal måte, kan du prøve følgende:

■ Start maskinen på nytt ved å klikke på Start, og deretter på pilen ved siden av Avslutt-knappen, og så på **Start på nytt**.

<span id="page-19-9"></span><span id="page-19-6"></span>Hvis du ikke kan starte datamaskinen på nytt på denne måten, kan du se neste avsnitt, Datamaskinen er på, men svarer ikke.

■ Kjør et virussøk. Du finner informasjon om hvordan du bruker antivirusressursene på datamaskinen, under avsnittet Beskytte datamaskinen mot virus i kapittel 2.

## <span id="page-19-2"></span>**Datamaskinen er slått på, men svarer ikke**

Hvis datamaskinen er slått på, men ikke svarer på programvare- eller tastaturkommandoer, kan du prøve de følgende nødavslutningsprosedyrene i den rekkefølgen de står oppført, til maskinen slås av:

<span id="page-19-15"></span>FORSIKTIG: Hvis du følger prosedyrene for nødavslutning, mister du data du ikke har lagret.

- Trykk på **ctrl+alt+delete**. Deretter klikker du på **Avslutt**-knappen nederst i høyre hjørne på skjermen.
- Hold inne av/på-knappen i minst fem sekunder.
- <span id="page-19-21"></span><span id="page-19-16"></span><span id="page-19-10"></span>■ Koble maskinen fra ekstern strøm, og ta ut batteriet.

#### <span id="page-19-3"></span>**Datamaskinen er unormalt varm**

<span id="page-19-14"></span>Det er normalt at datamaskinen er varm når den er i bruk. Hvis datamaskinen er *unormalt* varm, kan overopphetingen skyldes at en lufteåpning er blokkert.

Hvis du tror at datamaskinen er overopphetet, må du la den kjøles ned til romtemperatur. Deretter kontrollerer du at ingen lufteåpninger er tildekket mens du bruker datamaskinen.

<span id="page-20-8"></span><span id="page-20-6"></span>Å**ADVARSEL:** For å redusere risikoen for brannskader eller overoppheting av datamaskinen bør du ikke plassere datamaskinen direkte på fanget eller blokkere lufteåpningene. Plasser maskinen på en fast, plan overflate når du skal bruke den. Pass på at ingen annen hard overflate, for eksempel en tilgrensende skriver, eller en myk overflate, for eksempel en pute eller et teppe, blokkerer for luftstrømmen. Pass også på at strømadapteren ikke er i kontakt med huden eller myke overflater, for eksempel en pute, et teppe eller et klesplagg, når den er i bruk. Datamaskinen og strømadapteren overholder temperaturgrenseverdiene for brukertilgjengelige overflater, som definert av den internasjonale standarden for IT-sikkerhet (IEC 60950).

<span id="page-20-7"></span><span id="page-20-4"></span><span id="page-20-3"></span><span id="page-20-2"></span>✎ Viften på datamaskinen starter opp automatisk for å kjøle ned de interne komponentene og forhindre overoppheting. Det er normalt at den interne viften slår seg av og på med jevne mellomrom.

#### <span id="page-20-0"></span>**En ekstern enhet virker ikke**

Hvis en ekstern enhet ikke fungerer som ventet:

- Slå på enheten i henhold til instruksjonene fra produsenten.
- Kontroller at alle kontakter er skikkelig tilkoblet.
- Kontroller at enheten får elektrisk strøm.
- Kontroller at enheten er kompatibel med operativsystemet, spesielt hvis det er lenge siden du kjøpte den.
- <span id="page-20-9"></span><span id="page-20-5"></span>Kontroller at riktige drivere er installert og oppdatert.

#### <span id="page-20-1"></span>**Den trådløse nettverkstilkoblingen virker ikke**

Hvis en trådløs nettverkstilkobling ikke fungerer som forventet, kan du prøve følgende:

✎ Kontakt IT-administratoren hvis du prøver å koble til et bedriftsnettverk.

- Klikk på **Start**, **Kontrollpanel**, **Nettverk og Internett**, **Nettverks- og delingssenter** og **Feilsøk problemer**, og følg deretter instruksjonene på skjermen.
- Kontroller at den trådløse enheten er slått på, og at trådløslampen på datamaskinen lyser blått. Hvis lampen lyser gult, må du slå på den trådløse enheten.
- Kontroller at trådløsantennen ikke er blokkert.
- Kontroller at kabel- eller DSL-modemet og strømledningene er riktig tilkoblet, og at lampene lyser.
- Kontroller at den trådløse ruteren eller tilgangspunktet er riktig tilkoblet til strømadapteren og kabel- eller DSL-modemet, og at lampene lyser.
- Koble fra og koble til igjen alle kabler, og slå av og på igjen strømmen.

✎ Hvis du ønsker mer informasjon om trådløs teknologi, kan du gå til Hjelp og støtte og finne koblinger til relevante nettsteder.

# <span id="page-22-8"></span><span id="page-22-7"></span><span id="page-22-5"></span><span id="page-22-3"></span><span id="page-22-0"></span>**Tillegg A: Sikkerhetskopiering og gjenoppretting**

Verktøy i operativsystemet og HP Recovery Manager-programvaren er konstruert for å hjelpe deg med følgende oppgaver når det gjelder sikring av informasjon og gjenoppretting etter systemfeil:

- <span id="page-22-4"></span>■ sikkerhetskopiere data
- <span id="page-22-9"></span>■ lage et sett med gjenopprettingsplater
- <span id="page-22-2"></span>■ lage systemgjenopprettingspunkter
- <span id="page-22-6"></span>■ gjenopprette et program eller en driver
- utføre en komplett systemgjenoppretting

# <span id="page-22-1"></span>**Lage gjenopprettingsplater**

✎ HP anbefaler at du lager gjenopprettingsplater slik at du er sikker på at du kan gjenopprette systemet til de opprinnelige fabrikkinnstillingene hvis du opplever en alvorlig systemkrasj eller ustabilitet. Lag disse platene etter at du har konfigurert datamaskinen første gang.

✎ Vær forsiktig med disse platene, og oppbevar dem på et trygt sted. Programvaren tillater oppretting av kun ett sett med gjenopprettingsplater.

Vær oppmerksom på følgende før du lager gjenopprettingsplater:

Du trenger høykvalitetsplater av typen DVD+R, DVD-R eller CD-R. Alle disse platene må kjøpes separat. DVD-er har mye større kapasitet enn CD-er. Hvis du bruker CD-er, kan det hende at du trenger opptil 20 plater, mens det bare er nødvendig med et par DVD-er.

Plater som kan leses fra og skrives til (for eksempel CD-RW, DVD±RW) og tolags DVD±R-plater, er ikke kompatible med Recovery Manager-programvaren.

- Datamaskinen må være koblet til vekselstrøm under denne prosessen.
- Det er bare mulig å lage ett sett med gjenopprettingsplater per datamaskin.
- Nummerer hver plate før du setter den inn i den optiske stasjonen på datamaskinen.
- Hvis det er nødvendig, kan du avbryte programmet før du har fullført opprettingen av gjenopprettingsplatene. Neste gang du åpner Recovery Manager, blir du spurt om du vil fortsette opprettingen av platene der du avbrøt.

Slik lager du et sett med gjenopprettingsplater:

- 1. Klikk på **Start**, **Alle programmer**, **Recovery Manager** og deretter på **Recovery Disc Creation**.
- 2. Følg instruksjonene på skjermen.

# <span id="page-23-0"></span>**Sikkerhetskopiere data**

<span id="page-23-2"></span>Etter et systemkrasj gjenopprettes datamaskinen i henhold til den siste sikkerhetskopieringen. Du bør lage et sett med gjenopprettingsplater umiddelbart etter programvarekonfigurasjonen. Disse platene kan du bruke til å starte opp datamaskinen hvis systemet krasjer eller blir ustabilt.

Etter hvert som du legger til ny programvare og nye filer, bør du fortsette å ta regelmessige sikkerhetskopier for hele tiden å ha en sikkerhetskopi som ikke er for gammel. Ta sikkerhetskopi av systemet i følgende tilfeller:

■ jevnlig, med faste mellomrom

<span id="page-23-1"></span>✎ Angi jevnlige påminnelser om å sikkerhetskopiere informasjonen.

- før datamaskinen repareres eller gjenopprettes
- før du legger til eller endrer maskinvare eller programvare

Merk deg følgende ved sikkerhetskopiering:

- Lag systemgjenopprettingspunkter med Recovery Manager, og kopier dem jevnlig til en plate.
- Lag systemgjenopprettingspunkter ved hjelp av systemgjenopprettingsfunksjonen i Windows.
- Lagre personlige filer i Dokumenter-mappen, og ta sikkerhetskopier av denne mappen med jevne mellomrom.
- <span id="page-23-3"></span>■ Sikkerhetskopier maler som er lagret i de tilknyttede programmene.
- Lagre tilpassede innstillinger i et vindu, på en verktøylinje eller en menylinje ved å ta en skjermdump av innstillingene. Skjermdumpen kan spare deg for mye tid hvis du må angi innstillingene på nytt.

Slik kopierer du skjermbildet og limer det inn i et tekstbehandlingsdokument:

- a. Vis skjermbildet.
- b. Kopier skjermbildet:

Hvis du vil kopiere bare det aktive vinduet, trykker du på **alt+fn+prt sc**.

Hvis du vil kopiere hele skjermbildet, trykker du på **fn+prt sc**.

- c. Åpne et tekstbehandlingsdokument, klikk på **Rediger** og velg **Lim inn**.
- d. Lagre dokumentet.
- Du kan sikkerhetskopiere informasjonen til en eventuell ekstern harddisk, en nettverksstasjon eller plater.
- Når du sikkerhetskopierer til plater, kan du bruke følgende typer plater (kjøpes separat): CD-R, CD-RW, DVD+R, DVD-R eller DVD±RW. Platene du kan bruke, avhenger av hvilken type optisk stasjon du har i datamaskinen.

✎ Tolags DVD±R-plater støttes ikke.

■ Når du sikkerhetskopierer til plater, nummererer du hver plate før du setter den inn i den optiske stasjonen på datamaskinen.

## <span id="page-24-0"></span>**Bruke Windows Sikkerhetskopiering og gjenoppretting**

<span id="page-24-1"></span>Følg denne fremgangsmåten når du skal opprette en sikkerhetskopi ved hjelp av Windows Sikkerhetskopiering og gjenoppretting:

✎ Sørg for at datamaskinen er koblet til vekselstrøm før du setter i gang sikkerhetskopieringen.

✎ Sikkerhetskopieringen kan ta over en time, avhengig av filstørrelsen og datamaskinens hastighet.

- 1. Velg **Start > Alle programmer > Vedlikehold > Sikkerhetskopiering og gjenoppretting**.
- 2. Følg instruksjonene på skjermen for å konfigurere og opprette en sikkerhetskopi.

✎ Windows® inneholder funksjonen Brukerkontokontroll, som forbedrer sikkerheten for datamaskinen din. Du kan bli bedt om å gi tillatelse til eller angi passord for enkelte oppgaver, for eksempel installering av programvare, bruk av verktøy eller endring av Windows-innstillinger. Du finner mer informasjon i Hjelp og støtte.

## <span id="page-25-0"></span>**Bruke systemgjenopprettingspunkter**

<span id="page-25-3"></span><span id="page-25-2"></span><span id="page-25-1"></span>Når du sikkerhetskopierer systemet, lager du et systemgjenopprettingspunkt. Et systemgjenopprettingspunkt lar deg lagre og navngi et øyeblikksbilde av harddisken på et bestemt tidspunkt. Senere kan du tilbakestille maskinen til dette punktet hvis du vil oppheve systemendringer du har gjort i mellomtiden.

✎ Gjenoppretting til et tidligere gjenopprettingspunkt påvirker ikke datafiler som er lagret eller e-post som er opprettet etter det siste gjenopprettingspunktet.

Du kan også lage ekstra gjenopprettingspunkter for å øke beskyttelsen av systemfilene og innstillingene.

#### **Når du bør lage gjenopprettingspunkter**

- Før du legger til eller gjør store endringer i programvare eller maskinvare
- Med jevne mellomrom, når systemet fungerer optimalt

✎ Hvis du går tilbake til et gjenopprettingspunkt og så ombestemmer deg, kan du reversere gjenopprettingen.

#### **Lage et systemgjenopprettingspunkt**

- 1. Klikk på **Start**, **Kontrollpanel**, **System og sikkerhet**, og klikk deretter på **System**.
- 2. Klikk på **Systembeskyttelse** i den venstre ruten.
- 3. Klikk på kategorien **Systembeskyttelse**.
- 4. Under **Innstillinger for beskyttelse** velger du disken som du vil lage et gjenopprettingspunkt for.
- 5. Klikk på **Opprett**.
- 6. Følg instruksjonene på skjermen.

#### **Gjenopprette til et tidligere tidspunkt**

Du gjenoppretter datamaskinen til et gjenopprettingspunkt som ble laget tidligere (da den hadde optimal ytelse), ved å følge denne fremgangsmåten:

- 1. Klikk på **Start**, **Kontrollpanel**, **System og sikkerhet**, og klikk deretter på **System**.
- 2. Klikk på **Systembeskyttelse** i den venstre ruten.
- 3. Klikk på kategorien **Systembeskyttelse**.
- 4. Klikk på **Systemgjenoppretting**.
- 5. Følg instruksjonene på skjermen.

## <span id="page-26-0"></span>**Utføre en gjenoppretting**

<span id="page-26-7"></span>✎ Du kan bare gjenopprette filer du har tatt sikkerhetskopi av. HP anbefaler at du bruker Recovery Manager til å opprette et sett med gjenopprettingsplater (sikkerhetskopi av hele stasjonen) med en gang du har konfigurert datamaskinen.

<span id="page-26-4"></span><span id="page-26-3"></span>Med Recovery Manager kan du reparere eller gjenopprette systemet hvis det skulle krasje eller bli ustabilt. Recovery Manager arbeider fra gjenopprettingsplater som du lager, eller fra en dedikert gjenopprettingspartisjon (kun utvalgte modeller) på harddisken. Hvis datamaskinen derimot har en SSD-stasjon (solid-state drive), har du kanskje ikke gjenopprettingspartisjon. I så fall følger det gjenopprettingsplater med datamaskinen. Bruk disse platene til å gjenopprette operativsystemet og programvaren.

- <span id="page-26-6"></span><span id="page-26-5"></span>✎ Windows har egne innebygde funksjoner, for eksempel Systemgjenoppretting. Hvis du ikke har prøvd disse funksjonene ennå, bør du prøve dem før du bruker Recovery Manager. Hvis du vil ha mer informasjon om disse innebygde reparasjonsfunksjonene, klikker du på **Start** og deretter på **Hjelp og støtte**.
- ✎ Recovery Manager gjenoppretter bare programvaren som er forhåndsinstallert fra fabrikken. Programvare som ikke ble levert sammen med denne datamaskinen, må lastes ned fra produsentens nettsted eller installeres på nytt fra platen fra produsenten.

## <span id="page-26-1"></span>**Gjenopprette ved hjelp av gjenopprettingsplatene**

Slik gjenoppretter du systemet fra gjenopprettingsplatene:

- <span id="page-26-2"></span>1. Ta sikkerhetskopier av alle personlige filer.
- 2. Sett inn den første gjenopprettingsplaten i den optiske stasjonen, og start datamaskinen på nytt.
- 3. Følg instruksjonene på skjermen.

## <span id="page-27-0"></span>**Gjenopprette ved hjelp av partisjonen på harddisken**

<span id="page-27-1"></span>På enkelte modeller kan du gjenopprette fra partisjonen på harddisken ved å velge Start-knappen eller trykke på **f11**. Dette gjenoppretter datamaskinen til fabrikkinnstillingene.

<span id="page-27-2"></span>✎ Hvis datamaskinen har en SSD-stasjon, er det ikke sikkert at du har en gjenopprettingspartisjon. Du vil ikke kunne gjenopprette ved hjelp av denne fremgangsmåten. Gjenopprettingsplater følger med datamaskiner som ikke har en partisjon. Bruk disse platene til å gjenopprette operativsystemet og programvaren.

Følg denne fremgangsmåten for å gjenopprette systemet fra partisjonen:

- 1. Åpne Recovery Manager på en av disse måtene:
	- ❏ Klikk på **Start**, **Alle programmer**, **Recovery Manager** og deretter på **Recovery Manager**.

– eller –

- a. Slå på eller start datamaskinen på nytt, og trykk på **esc** mens meldingen Press the ESC key for Startup Menu (Trykk på ESC for oppstartsmeny) vises nederst på skjermen.
- b. Trykk på **f11** mens meldingen Press <F11> for recovery (Trykk på F11 for gjenoppretting) vises på skjermen.

Det kan ta flere minutter å laste inn Recovery Manager.

- 2. Klikk på **Systemgjenoppretting** i **Recovery Manager**-vinduet.
- 3. Følg instruksjonene på skjermen.

# <span id="page-28-7"></span>**Tillegg B: Spesifikasjoner**

# <span id="page-28-1"></span><span id="page-28-0"></span>**Driftsmiljø**

<span id="page-28-3"></span>Opplysningene om driftsmiljø i tabellen nedenfor kan være nyttige hvis du planlegger å bruke eller transportere datamaskinen under ekstreme forhold.

<span id="page-28-13"></span><span id="page-28-11"></span><span id="page-28-9"></span><span id="page-28-5"></span>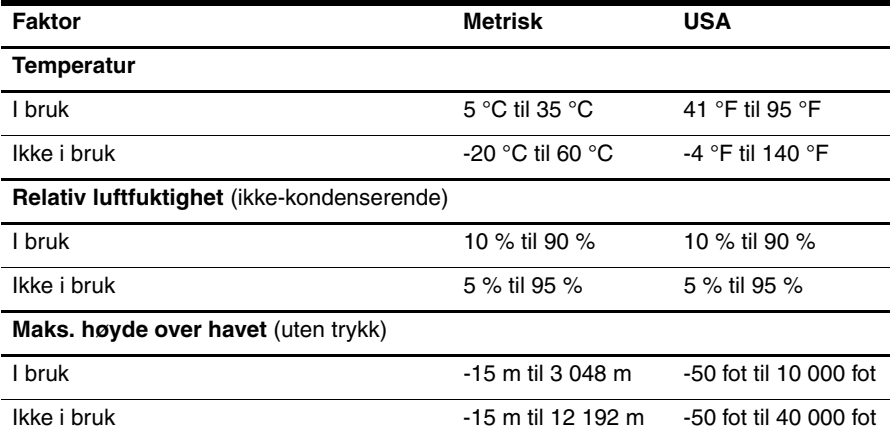

# <span id="page-28-8"></span><span id="page-28-2"></span>**Strømforsyning**

<span id="page-28-12"></span><span id="page-28-10"></span><span id="page-28-4"></span>Strømopplysningene i dette avsnittet kan være nyttige hvis du skal bruke datamaskinen i utlandet.

Denne maskinen kjøres på likestrøm som den kan få fra en vekselstrømkilde eller en likestrømkilde. Selv om maskinen kan kjøres fra en frittstående likestrømkilde, bør den kun kjøres ved hjelp av en vekselstrømadapter eller en likestrømkilde som er levert og godkjent av HP for bruk med datamaskinen.

Maskinen kan kjøres på likestrøm når spesifikasjonene nedenfor er oppfylt.

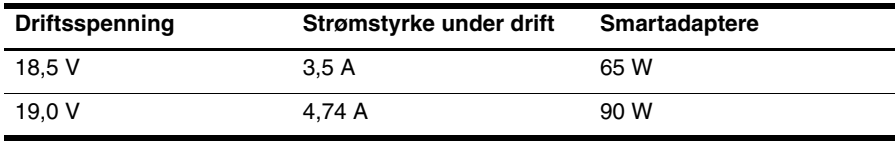

<span id="page-28-6"></span>✎ Opplysninger om datamaskinens driftsspenning og -strøm samt wattforbruk for adapter står på forskriftsetiketten på undersiden av maskinen.

# <span id="page-30-3"></span>**Tillegg C: Vedlikehold**

## <span id="page-30-1"></span><span id="page-30-0"></span>**Rengjøre skjermen**

<span id="page-30-6"></span>Ä**FORSIKTIG:** Du bør aldri sprute vann, rengjøringsvæske eller kjemikalier direkte på skjermen. Det kan føre til varige skader på datamaskinen.

Du kan fjerne flekker og støv på skjermen ved å tørke av den ofte med en myk, fuktig klut som ikke loer. Hvis skjermen trenger grundigere rengjøring enn dette, kan du bruke kluter som leveres ferdig fuktet med en antistatisk rensevæske, eller du kan bruke en vanlig klut som er fuktet med antistatisk rensevæske.

## <span id="page-30-2"></span>**Rengjøre styreputen og tastaturet**

<span id="page-30-7"></span><span id="page-30-4"></span>Smuss og fett på styreputen kan føre til at pekeren hopper rundt på skjermen. Du kan unngå dette ved å tørke av styreputen med en fuktig klut, og vaske hendene ofte når du bruker datamaskinen.

Å**ADVARSEL:** Reduser risikoen for elektrisk støt eller skade på interne komponenter ved å unngå å bruke støvsuger til å rengjøre tastaturet. En støvsuger kan etterlate smuss på tastaturoverflaten.

<span id="page-30-8"></span><span id="page-30-5"></span>Rengjør tastaturet regelmessig for å hindre at tastene setter seg fast, og for å fjerne støv, lo og partikler som kan samle seg under tastene. En boks med trykkluft og blåserør kan brukes til å blåse luft rundt og under tastene for å løsne og fjerne smuss.

## <span id="page-31-0"></span>**Reise og transport**

<span id="page-31-4"></span><span id="page-31-3"></span>Du får de beste resultatene hvis du følger disse tipsene om reise og transport:

- Klargjør datamaskinen til reise eller transport:
	- 1. Ta sikkerhetskopi av informasjonen.
	- 2. Ta ut alle optiske plater og eksterne minnekort, for eksempel digitalkort og ExpressCard-kort.

ÄDu kan forebygge skader på datamaskinen, disker eller stasjoner og tap av informasjon hvis du tar ut lagringsmediet før du tar stasjonen ut av stasjonssporet, og før du transporterer, oppbevarer eller tar disker eller stasjoner med på reise.

- 3. Slå av og koble fra alle eksterne enheter.
- 4. Slå av datamaskinen.
- Ta med deg en sikkerhetskopi av informasjonen. Du bør ikke oppbevare sikkerhetskopien sammen med datamaskinen.
- Når du reiser med fly, bør du ta med deg datamaskinen som håndbagasje i stedet for å sjekke den inn sammen med resten av bagasjen.

Ikke utsett disken eller stasjonen for magnetiske felt. Sikkerhetsutstyr som har magnetiske felt, er blant annet sikkerhetsporter og håndskannere som brukes på flyplasser. Sikkerhetsutstyr som kontrollerer håndbagasje, vanligvis ved hjelp av et transportbelte, bruker røntgenstråler i stedet for magnetisme. Røntgenstråler skader ikke harddisker.

- Hvert enkelt flyselskap kan ha egne regler for bruk av datautstyr om bord i flyet. Hvis du har tenkt å bruke datamaskinen mens du er om bord i flyet, bør du på forhånd finne ut om flyselskapet tillater dette.
- Hvis datamaskinen skal stå ubrukt og koblet fra strømforsyningen i mer enn to uker, bør batteriet tas ut og oppbevares separat.
- Hvis du skal sende datamaskinen eller en disk/stasjon, bør du pakke den inn i hensiktsmessig beskyttende emballasje og merke pakken "FRAGILE", "FORSIKTIG" eller lignende.
- Hvis datamaskinen har en trådløs enhet eller er koblet til en mobiltelefon, for eksempel en 802.11b/g-enhet, en GSM-enhet (Global System for Mobile Communications) eller en GPRS-enhet (General Packet Radio Service), må du være oppmerksom på at det enkelte steder er forbud mot bruk av slike enheter. Eksempler på områder der bruk av slike enheter kan være forbudt, er om bord i fly, på sykehus, i nærheten av sprengstoff, eller på steder der farlig gods oppbevares. Hvis du er usikker på om det er tillatt å bruke en bestemt type enhet, bør du spørre om det er tillatt før du slår på enheten.
- Du bør følge disse punktene hvis du er på reise utenlands:
	- ❏ Kontroller tollbestemmelsene som gjelder for datautstyr i hvert land/hver region på reiseruten.
	- ❏ Sjekk kravene til strømledning og adapter på stedene der du har tenkt å bruke datamaskinen. Spenning, frekvens og type kontakt kan variere for hvert enkelt land/hver enkelt region.

<span id="page-31-2"></span><span id="page-31-1"></span>ÅPå grunn av faren for elektrisk støt, brann eller skader på utstyret, må du ikke prøve å koble datamaskinen til et spenningsomformersett som selges for apparater.

# **Stikkordregister**

## <span id="page-32-0"></span>**A**

antivirusprogram [3](#page-8-5) arbeidsvaner [5](#page-10-1) avslutning [12](#page-17-1)

#### **B**

bilde, skifte, mellom skjermenheter [14](#page-19-4) blank skjerm, feilsøking [14](#page-19-5) brannmurer [4](#page-9-2) bredbåndstilkobling [6](#page-11-3) bruke systemgjenoppretting [20](#page-25-1) brukerhåndbøker dokumentasjon [1](#page-6-3)

#### **D**

datamaskin slå av [12](#page-17-2) slå på [13](#page-18-4) datamaskinen svarer ikke, feilsøking [14](#page-19-6) datavirus [3](#page-8-6) driftsmiljøspesifikasjoner [23](#page-28-3) dvalemodus [14](#page-19-7)

#### **E**

ekstern Internett-tilkobling [6](#page-11-4) eksterne enheter, feilsøking [15](#page-20-2) elektrisk støt [5](#page-10-2) enheter, eksterne, feilsøking [15](#page-20-3)

#### **F**

feilsøking [13](#page-18-5) blank skjerm [14](#page-19-8) datamaskinen svarer ikke [14](#page-19-9) oppstartproblemer [13](#page-18-6) problemer med ekstern enhet [15](#page-20-4) problemer med overoppheting [14](#page-19-10) problemer med programvare [14](#page-19-11) ressurser [13](#page-18-7) skjermproblemer [14](#page-19-12) trådløst nettverk, problemer [15](#page-20-5) forslag til sikkerhetskopiering [18](#page-23-1)

#### **G**

gjenopprette et program eller en driver [17](#page-22-2) gjenopprette fra dedikert gjenopprettingspartisjon [22](#page-27-1) gjenopprette fra gjenopprettingsplatene [21](#page-26-2) gjenoppretting, system [17,](#page-22-3) [21](#page-26-3) gjenopprettingsplater [3,](#page-8-7) [17](#page-22-4) gjenopprettingspunkter [20](#page-25-2)

#### **H**

Hjelp og støtte [1](#page-6-4) HP Recovery Manager [17](#page-22-5) hvilemodus [14](#page-19-13) høyde over havet [23](#page-28-4)

#### **I**

Internet Services & Offers [6](#page-11-5) Internett bredbåndstilkobling [6](#page-11-6) ekstern tilkobling [6](#page-11-7) koble til [6](#page-11-8) trådløs tilgang [6](#page-11-9) velge Internett-leverandør [6](#page-11-10) velge tilgang [6](#page-11-11) Internett-leverandør [6](#page-11-12)

#### **K**

kabelbasert nettverkstilkobling [10](#page-15-1) kabler og ledninger modem [6](#page-11-13) strøm [26](#page-31-1) koble til et eksisterende trådløst nettverk [7](#page-12-1) koble til et kabelbasert nettverk [10](#page-15-2) Koble til Internett, veiviser [6,](#page-11-14) [7](#page-12-2) komplett systemgjenoppretting [17](#page-22-6) kundestøtte brukerhåndbøker [1](#page-6-5) Hjelp og støtte [1](#page-6-6)

#### **L**

ledning, strøm [26](#page-31-2) lufteåpninger [14](#page-19-14) lufteåpninger, forsiktighetsregler [5,](#page-10-3) [15](#page-20-6) luftfuktighet [23](#page-28-5)

#### **M**

maskinvare identifisere [1,](#page-6-3) [2](#page-7-1) installere [11](#page-16-4) miljøspesifikasjoner [23](#page-28-3) modem koble til [6](#page-11-15) overspenningsvern [4](#page-9-3)

## **N**

Norton Internet Security [3](#page-8-8) nødavslutning [12,](#page-17-3) [14](#page-19-15)

### **O**

opplysninger om forskrifter [5,](#page-10-4) [23](#page-28-6) *Opplysninger om forskrifter, sikkerhet og miljø* [5,](#page-10-4) [23](#page-28-6) oppstartproblemer, feilsøking [13](#page-18-8) overensstemmelse med IEC 60950 [5,](#page-10-5) [15](#page-20-7) overoppheting, datamaskin [14](#page-19-16) overspenning [4](#page-9-4) overspenningsvern [4](#page-9-5)

#### **P**

personvern, ivareta [4](#page-9-6) programvare antivirus [3](#page-8-9) beskytte informasjon [17](#page-22-7) feilsøking [14](#page-19-17) identifisere [2](#page-7-2) installere [11](#page-16-5) oppdatere [11](#page-16-6)

#### **R**

Recovery Manager [21](#page-26-4) reise med datamaskinen [23,](#page-28-7) [26](#page-31-3) rengjøre skjermen [25](#page-30-3) rengjøre styreputen [25](#page-30-4) rengjøre tastaturet [25](#page-30-5)

#### **S**

sette opp arbeidsstasjonen [5](#page-10-6) sikker bruk av datamaskinen [5](#page-10-7) *Sikkerhet og komfort* [5](#page-10-8) sikkerhetskopiere [18](#page-23-2) sikkerhetskopiere tilpassede innstillinger for vindu, verktøylinje og menylinje [18](#page-23-3) skjerm rengjøre [25](#page-30-6) skifte bilde [14](#page-19-18) skjerm, ekstern [14](#page-19-19) slå av datamaskinen [12](#page-17-4) spesifikasjoner driftsmiljø [23](#page-28-3) høyde over havet [23](#page-28-8) luftfuktighet [23](#page-28-9) strømforsyning [23](#page-28-10) temperatur [23](#page-28-11) SSD-stasjon (solid-state drive) [21,](#page-26-5) [22](#page-27-2) stilling [5](#page-10-9) strøm, slå på datamaskinen [13](#page-18-9) strømadapter [5](#page-10-10) strømalternativer [14](#page-19-20) strømledning [5](#page-10-11) strømspesifikasjoner [23](#page-28-12) styrepute, rengjøre [25](#page-30-7) systemgjenoppretting [17,](#page-22-8) [21](#page-26-6) systemgjenopprettingspunkter [17,](#page-22-9) [20](#page-25-3)

### **T**

tastatur, rengjøre [25](#page-30-8) temperatur feilsøking [14](#page-19-21) sikkerhetshensyn [5,](#page-10-12) [15](#page-20-8) spesifikasjoner [23](#page-28-13) transportere datamaskinen [26](#page-31-4) trådløs Internett-tilgang [6](#page-11-16) trådløs nettverkstilkobling [7](#page-12-3) trådløst nettverk, problemer, feilsøking [15](#page-20-9)

#### **U**

utføre en gjenoppretting [21](#page-26-7)

#### **V**

virus [3](#page-8-10)

#### **W**

Windows Sikkerhetskopiering og gjenoppretting [19](#page-24-1) Windows-veiviseren Koble til Internett [7](#page-12-4)